TO:EPSON 愛用者

FROM:EPSON 客服中心

主題敘述:Epson AcuLaser MX14NF 透過網路線連接,可以列印但無法使用 Office 多媒體藝廊掃描

※原因:掃描器預設連接埠為 USB,故需要設定為網路連線

步驟 1、開啟 Office 多媒體藝廊後,點選「檔案」-「新增多媒體項目到多媒體藝廊」-「從掃描器 或相機」。

\*Office Word 2007 開啟多媒體藝廊方式:

點選插入-美工圖案-點選多媒體藝藝廊,中點選檔案,如下圖。

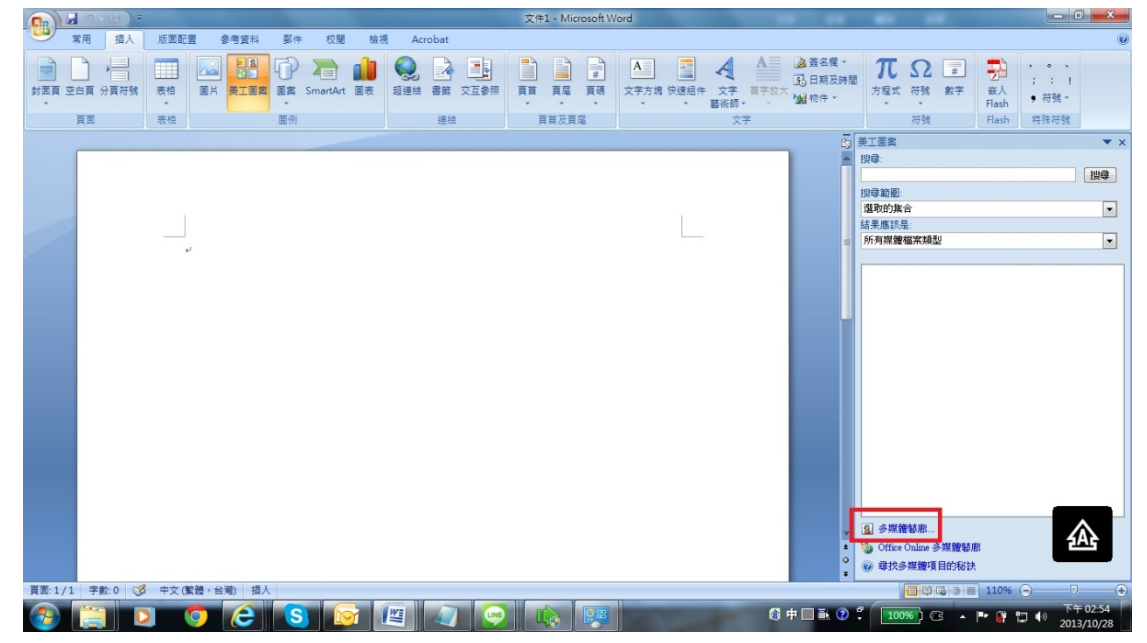

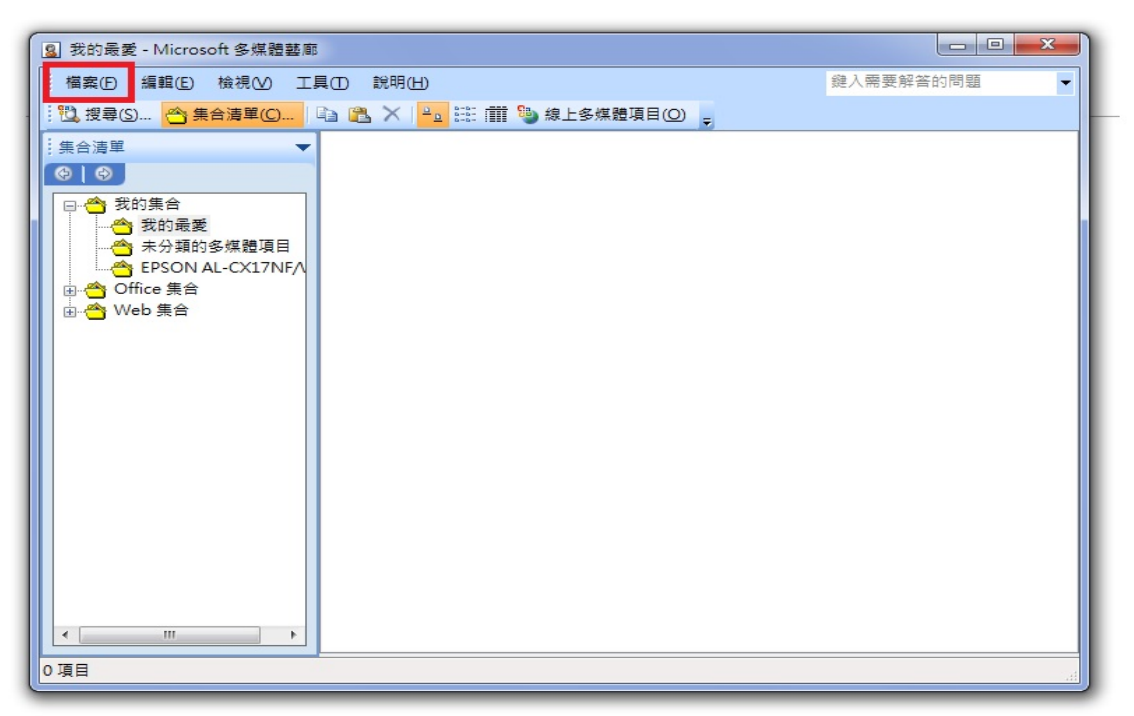

\*Office Word 2010/ Office Word 2013 開啟多媒體藝廊方式: 按一下 [開始], 按一下 [程式集] 或 [所有程式], 選取 [Microsoft Office], 然 後選取 [Microsoft Office 工具], 按一下 [Microsoft 多媒體藝廊]。

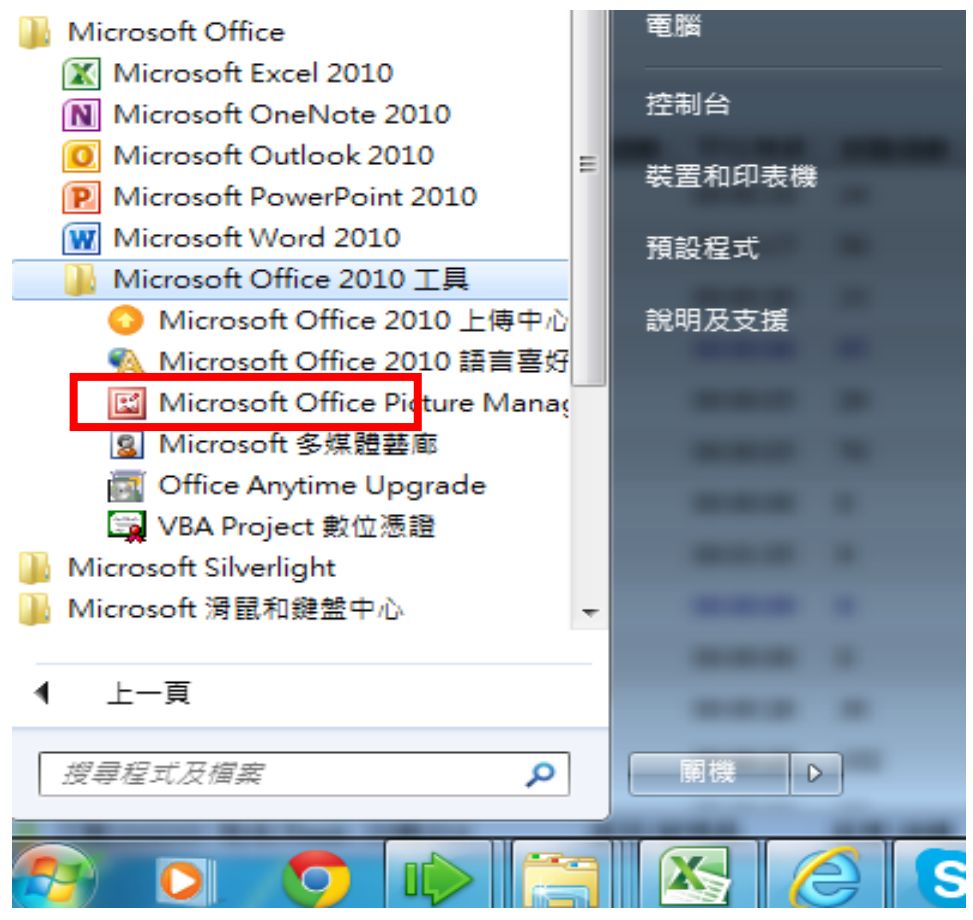

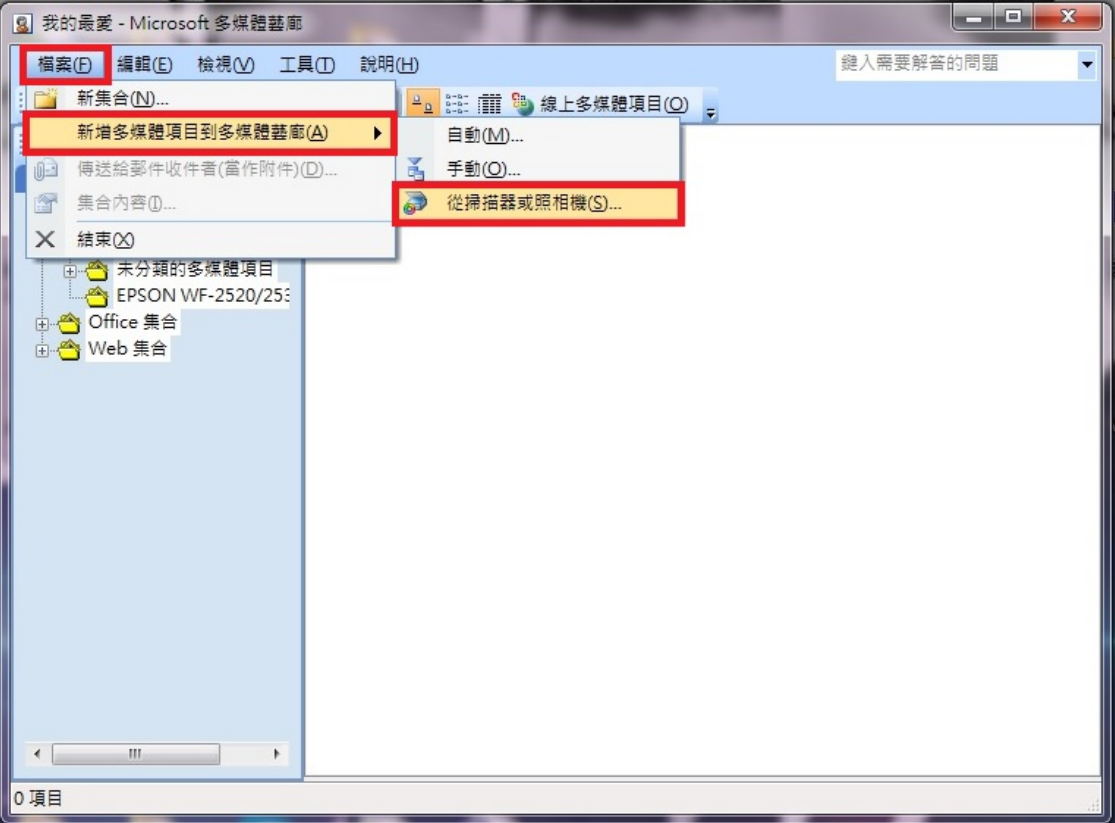

步驟 2、選擇 Epson AL-MX14NF,再選擇「自訂插入」。

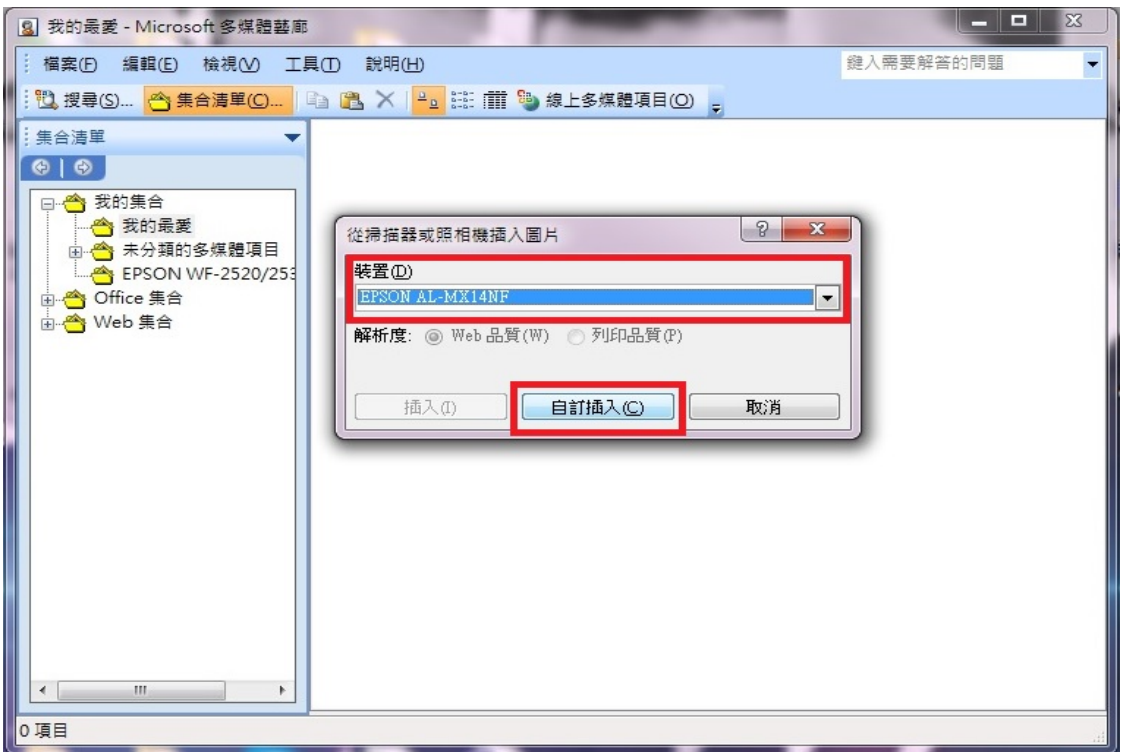

步驟 3、進入掃描畫面後,因上方連線方式預設值為 USB,故掃描會顯示連線錯誤。

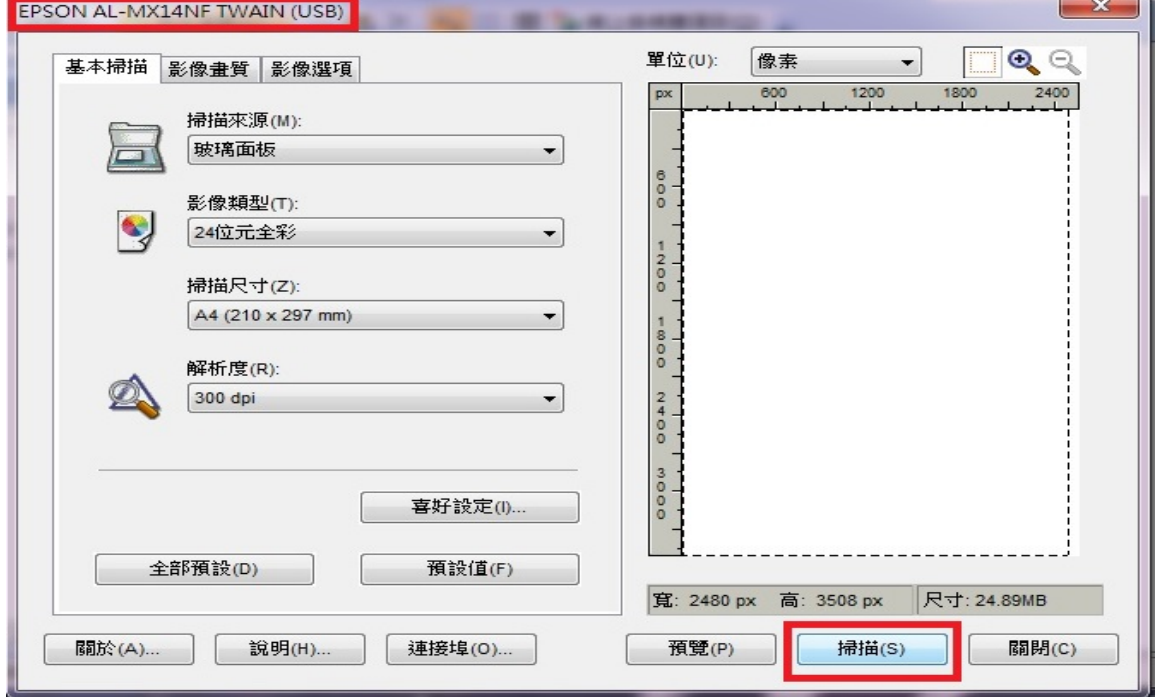

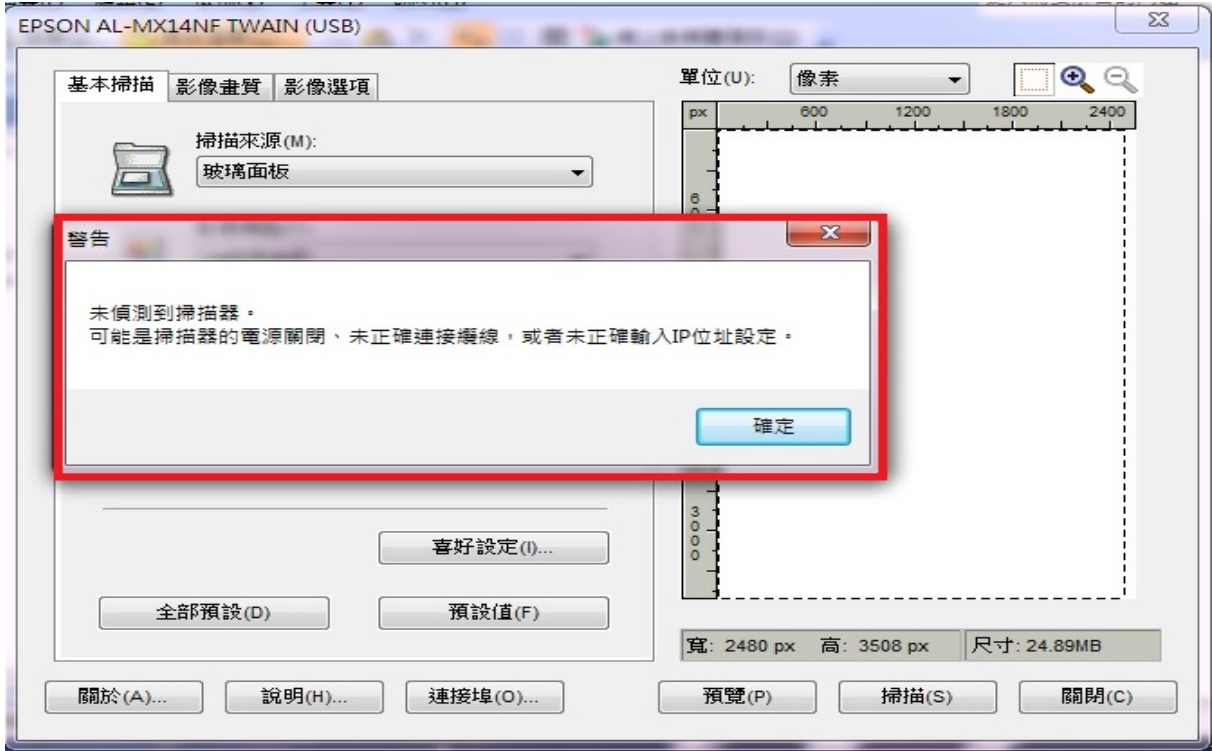

步驟 4、回到掃描介面後,選擇下方的「連接埠」。

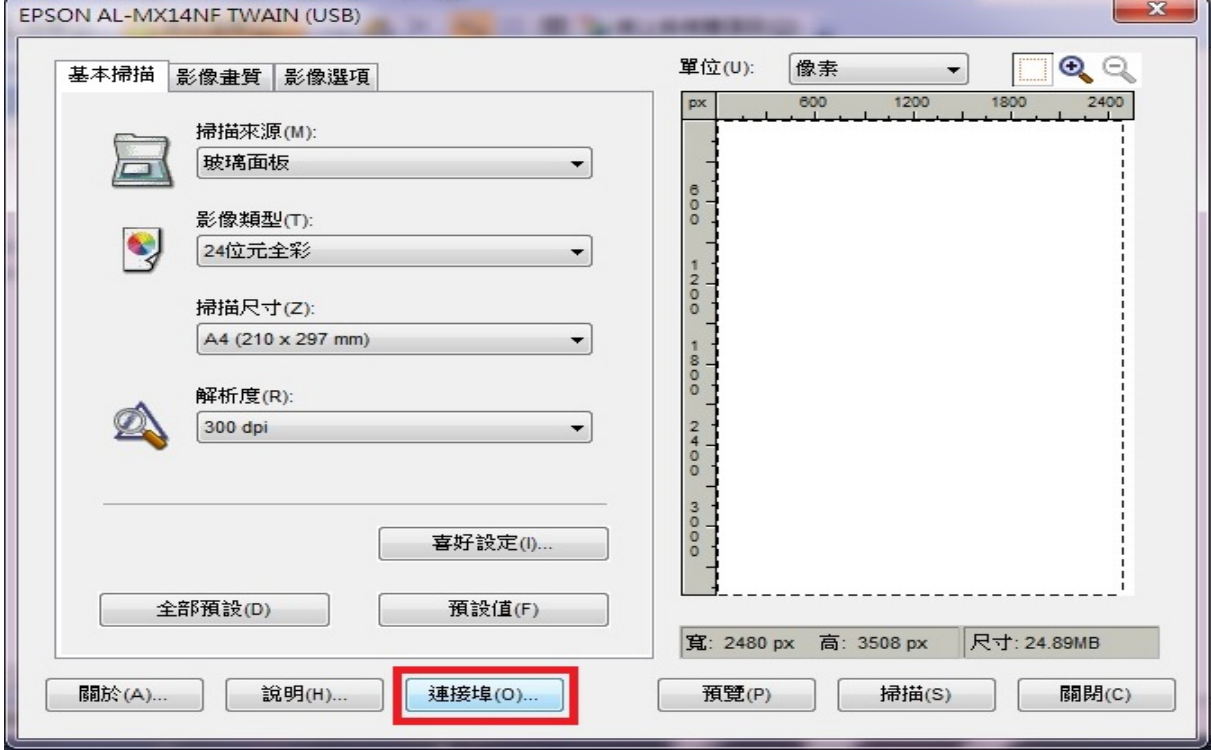

步驟 5、進入「連接埠設定」後,將連線改為「廣播」,確認 IP 位址與印表機相同,按確認。

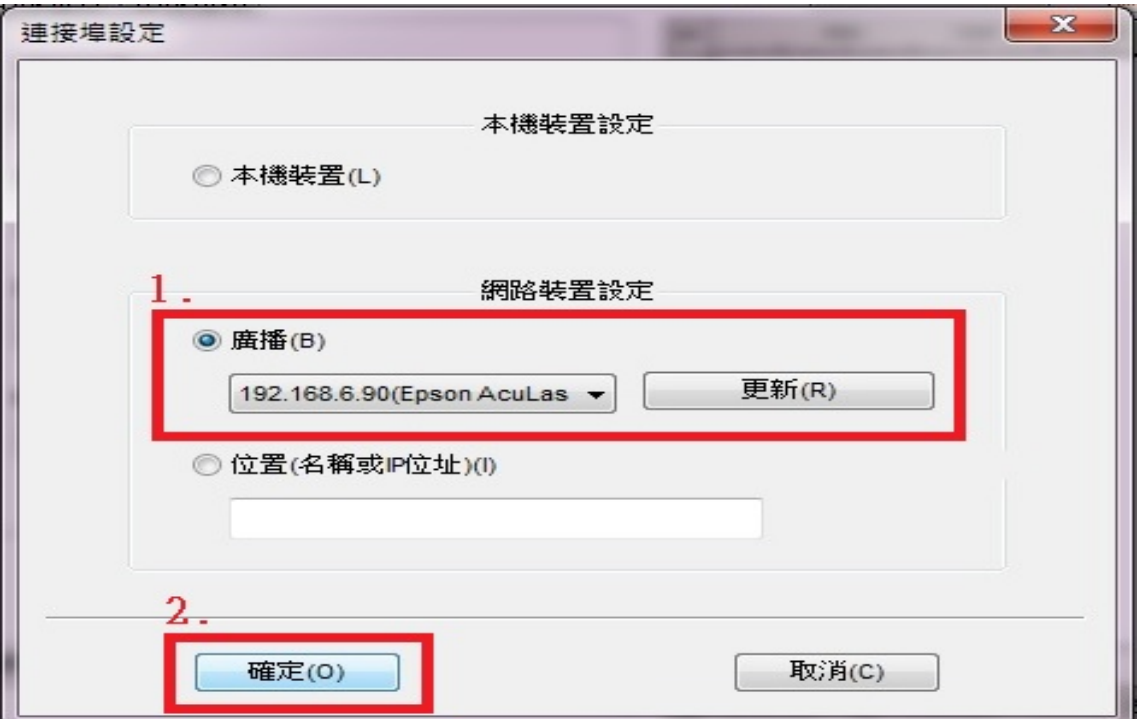

步驟 6、回到掃描介面後,確認上方的連線方式已改為 IP 連線方式,並按下掃描。

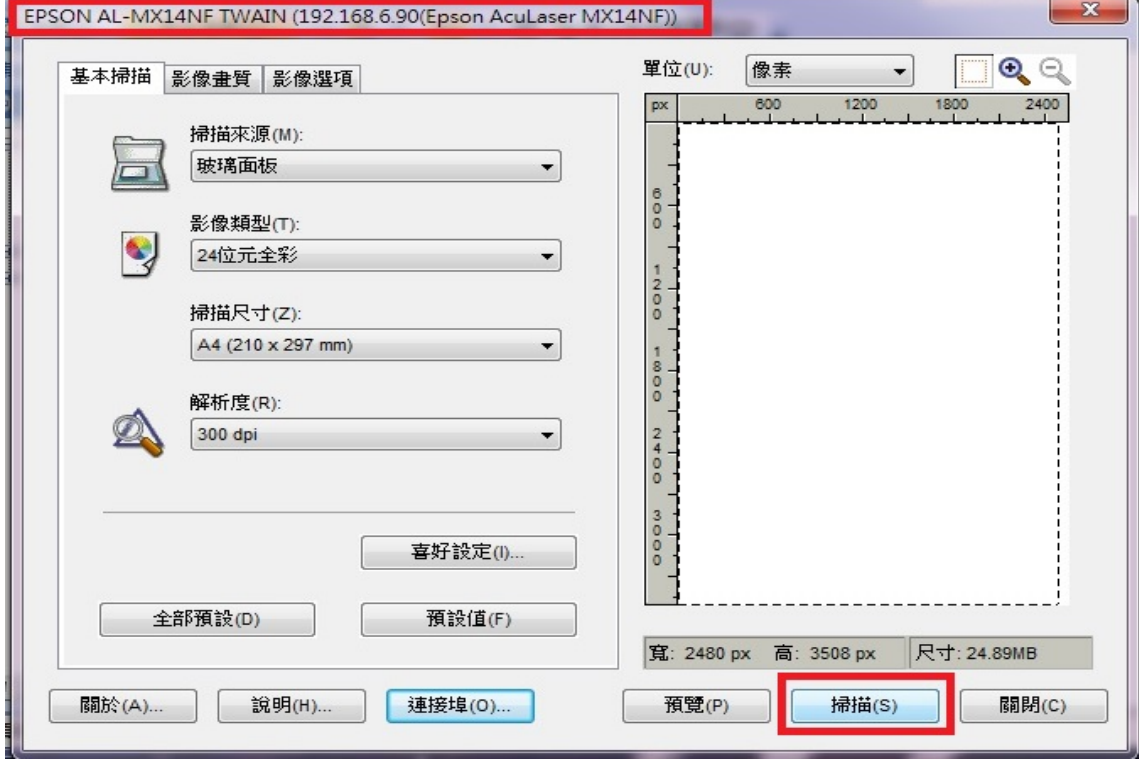

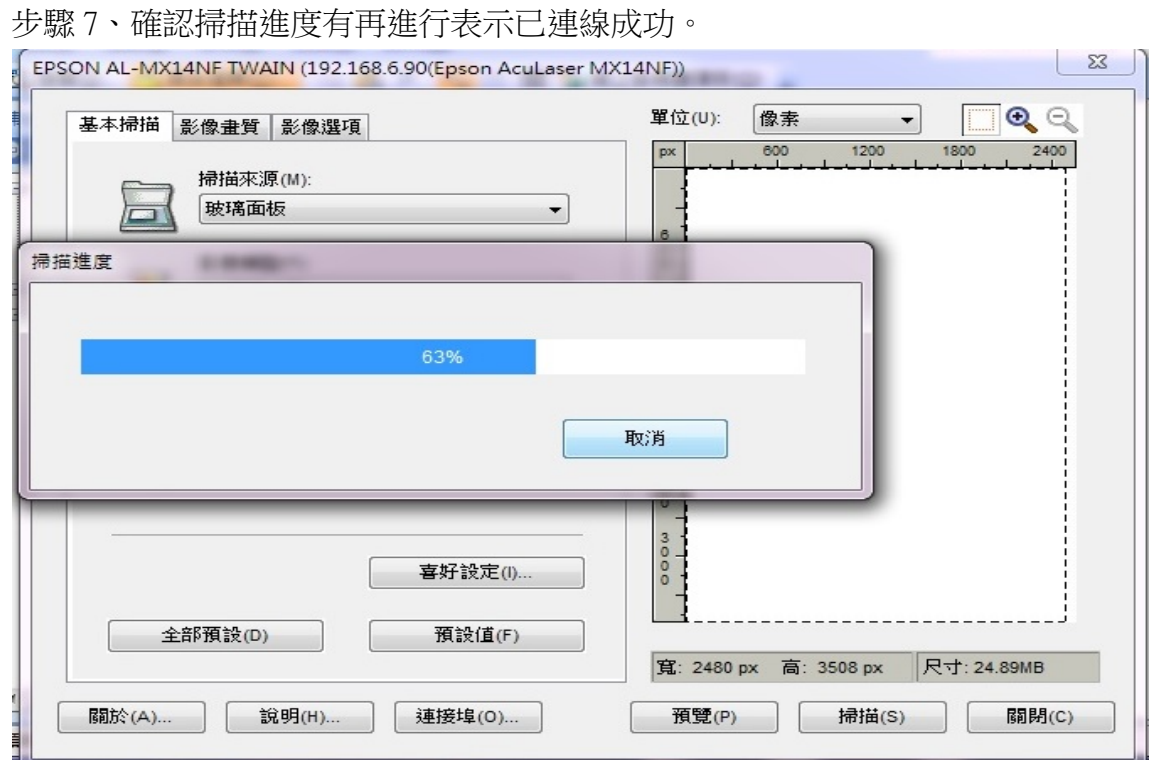